## واژهپرداز1 **2010 word**( 1)

 چگونه می توانید متنی را در یک واژهپرداز، بنویسید، ویرایش و صفحهآرایی کنید؟ در یک پروندهٔ متنی، درج تصویر یا جدول چگونه انجام می شود؟<br>م چگونه می توانید در یک متن طوالنی، عبارتی را بهسرعت بیابید و با عبارت دیگری جایگزین کنید؟ برنامههای واژهپرداز، عموما قابلیتهایی برای قالببندی، صفحهارایی، غلط گیری املایی و دستوری، و چاپ پروندههای متنی را دارند.

ٔ Microsoft ٔ 2010 word Microsoft است. برای اجرای این برنامه باید ابتدا برنامه یکی از این برنامههای واژهپرداز برنامه office 2010 را در رایانهٔ خود نصب کنید. با نصب این برنامه چند برنامه از جمله Microsoft word 2010 نیز نصب می شود. اکنون می توانید از طریق گزینگان شروع (Start) و انتخاب All program، از زیر برنامهٔ 2010 office، برنامهٔ word را انتخاب و روی ان تلیک کنید. وارد محیط برنامه شوید، متن خود را در آن نوشته و صفحهآرایی کنید.

ً پروندههایی که در این برنامه ایجاد می شوند، شامل متن، تصویر، جدول و... است. پسوند این پروندههای متنی که اصطالحا »سند« )document )گفته می شوند، بهصورت پیشفرض »docx »است.

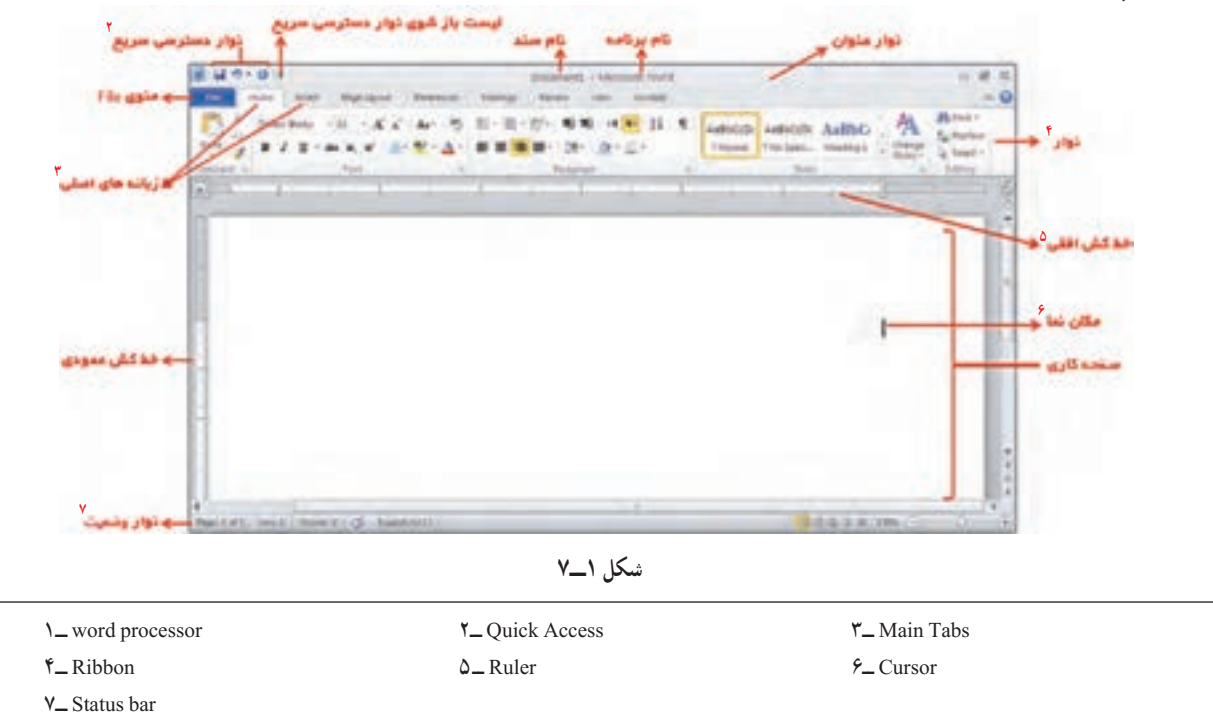

**ساختار پنجرۀ برنامۀ 2010 word**

با قراردادن نشانگر روی هریک از نقشکهای نوار ابزار پنجرهٔ Word کادر` کوچکی باز می شود که نام آن را نشان می دهد.

> **اجزای اصلی پنجرۀ برنامه فهرست نوار دسترسی سریع:** با تلیک عالمت در نوار عنوان، این فهرست باز می شود. با انتخاب هر گزینه می توان آن را به نوار دسترسی سریع اضافه کرد. در شکل ٢ــ7 فهرست را مشاهده میکنید.

> **گزینگان File:** با تلیک روی File این گزینگان به همراه مشخصات و اطالعات سند فعلی، همچنین مشخصات برنامهٔ word ظاهر میشود. همانطور که در شکل ۳ــ۷ مشاهده می کنید، گزینگان امکان ایجاد سند جدید، ذخیرهٔ سند فعلی و چاپ ان و همچنین امکان مشاهدهٔ پروندههایی را که اخیرا در این برنامه بازبینی شدهاند، به کاربر می دهد. در قسمت option نیز می توانید تنظیماتی که برای سند خود می خواهید، از جمله فارسی کردن اعداد و... را انجام دهید.

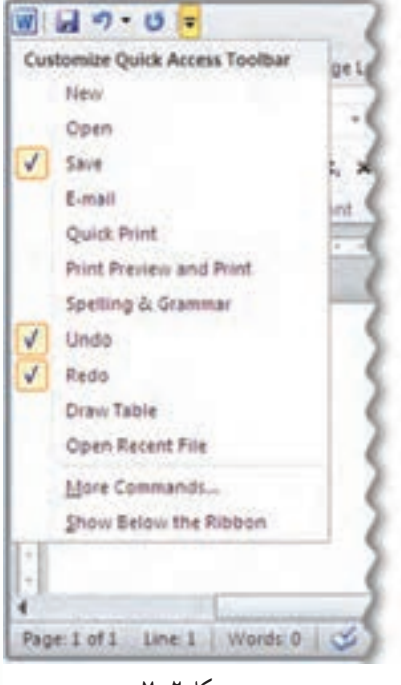

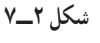

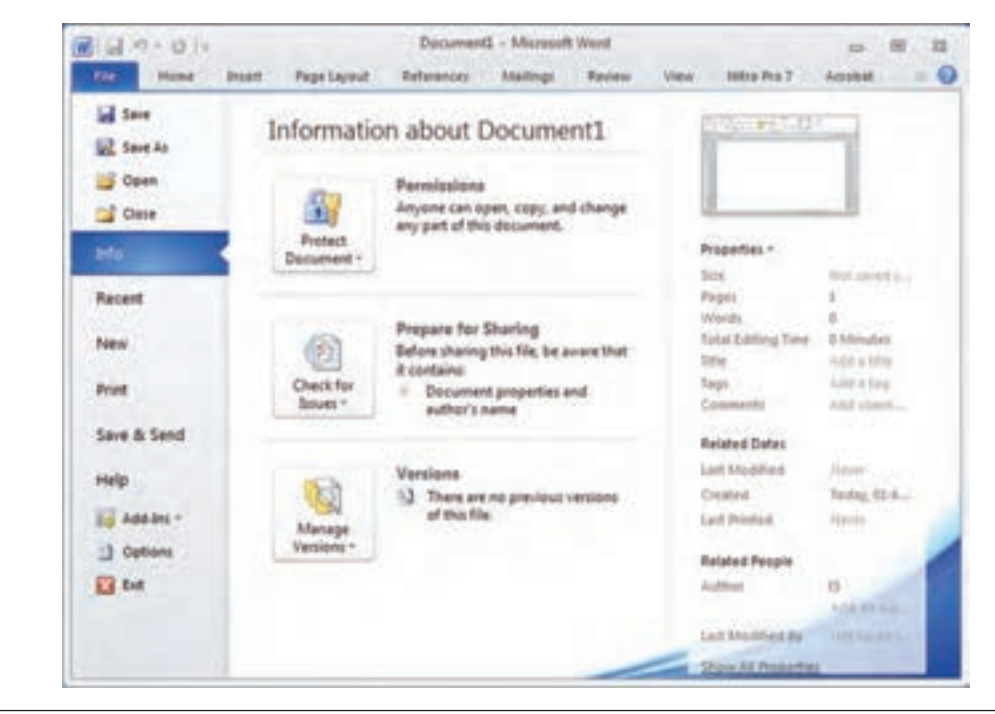

**شکل 3ــ٧**

**نکته**

**نوار:** نوار شامل زبانههای اصلی و ابزارهای هر زبانه است. با تلیک چپ روی هر زبانه، ابزارهای آن چنانچه در شکل ٤ــ٧ــ الف مشاهده می کنید، در دسترس کاربر قرار می گیرد. با تلیک راست روی هر زبانه پنجرهای باز می شود که شامل گزینههایی برای کوچک کردن و یا سفارشی کردن ابزار است )شکل ٤ــ7ــ ب(.

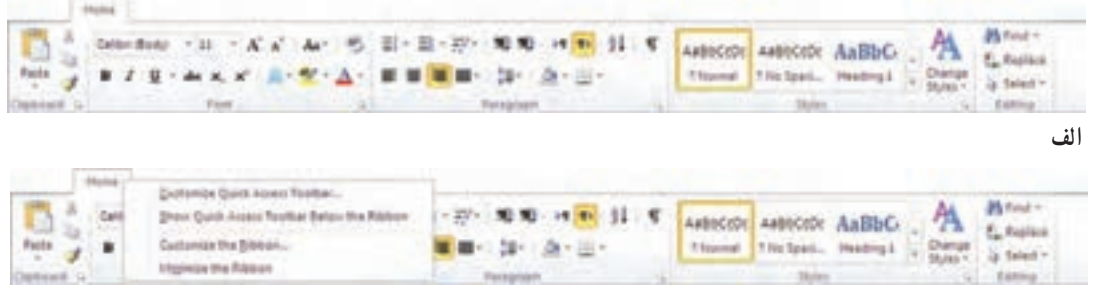

**شکل 4ــ٧**

**خطکش:** واحد اندازهگیری دو نوع خطکش افقی و عمودی بهطور پیشفرض اینچ است. در صورت نیاز می توان در قسمت option در گزینگان File این واحد را به سانتیمتر یا میلیمتر تغییر دهید. خطکش برای نشان دادن طول متن یا خطوط و تعیین حاشیهها استفاده می شود. خط کش افقی نیز شامل ابزارهایی برای تعیین فرورفتگیهای راست\ و چپ` ستون است. درصورتی که جهت نوشتار که با علامتهای <mark>ا ∓</mark> و سیم او زبانهٔ home مشخص میشود، از راست به چپ ( <mark>ا ، و</mark> ) انتخاب شده باشد، علامت کع اکه برای تعیین فرورفتگی تخط اول بندها است، در سمت راست مشاهده می شود. اگر جهت نوشتار از چپ به راست باشد، عالمت فرورفتگی خط اول بندها در سمت چپ مشاهده می شود.

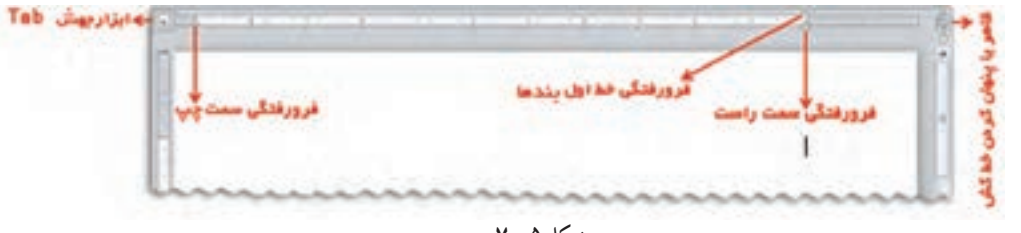

**شکل 5 ــ٧**

در سمت چپ خطکش همانطور که در شکل ٥ــ٧ مشاهده می کنید، ابزاری بهنام جهش )Tab ))∟) وجود دارد. این ابزار برای پرش مکاننما و ایجاد فاصلههای مشخص بین عبارات استفاده می شود و دارای انواع متفاوتی است.

برای استفاده از آن باید نوع و محل جهش را مشخص کنیم. با تلیک روی Tab انواع آن ظاهر می شود. پس از انتخاب با تلیک موشی روی خطکش محل آن نیز تعیین می گردد.

معمولاً سه نوع جهش که شامل : ∟ Center Tab ⊥، Left Tab و لــ Right Tab است، بیشتر مورد استفادهٔ کاربران قرار میگیرد.<br>. با زدن کلید Tab ) ( که روی صفحه کلید است، می توانید نشانگر را به محلهایی که روی خطکش مشخص کردهاید، انتقال دهید.

**ب**

برای از بین بردن Tabهای تعریف شده می توانید روی هرکدام از عالمتهای Tab که روی خطکش قرار دارند، دو بار تلیک کنید؛ پنجرهٔ Tab باز می شود. با تلیک روی گزینهٔ Clear ان Tab از بین می رود.<br>-

*نوار وضعیت :* اطلاعاتی نظیر شمارهٔ صفحه، تعداد کلمات، نوع زبان و بزرگنمایی صفحهٔ کاری روی این نوار مشاهده میشود. با<br>. تلیک راست روی این نوار می توانید آن را سفارشی کنید و اطالعات مورد نیاز دیگری که در فهرست مشاهده می کنید، به نوار اضافه کنید.

<mark>بند :</mark> برنامهٔ word محدودهٔ عرض صفحه را میشناسد. هنگام نوشتن متن بهطور خودکار آن را میشکند ٔ متن را به سطر بعدی انتقال می دهد. درنتیجه هنگام رسیدن مکاننما به پایان سطر نیازی به فشردن کلید و باقیمانده Enter نیست. اگر در چنین حالتی Enter را فشار دهید، یک بند جدید ایجاد می شود و صفحهآرایی با مشکل مواجه می گردد. بنابراین از اغاز نوشتن بند تا پایان ان دکمهٔ Enter را فشار ندهید.

**ّت ١ــ٧ــ تهیۀ یک سند در برنامۀ 2010 word ّالی فع** در محیط word پروندهای با محتوای شکل ۶ــ۷ ایجاد و ذخیره کنید . ` برای ایجاد و ذخیرهٔ این پرونده مراحل الف تا ح را انجام دهید.

**الف(** یک پرونده 12-1-12-**Commercial Services** جدید ایجاد کنید. 行im-13 Grazier Str  $12.04$ **North Blockers's AP- Officialment Block**  $2 - 22$  田井 نظريه اعداد اعداد اول بررسی در مورد بخش پذیری اعداد، به شناسایی الگوهای خاصی از اعداد منتهی شده است. اعدادی نظیر ۷ و ۱۳ فقط دو شمارنده یا عامل متمایز دارند، یکی عدد ۱ و دیگری خودشان ولی عددهای نظیر ۶ و ۲۸ شمارنده هایی به جزء ۱ و خودشان دارند. ۱ ـ ۲ ـ ۲ و ۶ همگی عدد ۶ را می شمارند عددهای ۱ ، ۲ ، ۲ ، ۷ ، ۱۴ و ۸ عامل های ۲۸ هستند این خاصیت به تعریف های زیر منجر می شود. العريقية هر حدد منحوح وحثيث كه دقيقا دو شمارنده (هامل)ى حمايز دائبته باشد. هدد اول ناميده ا می شود تعریف: هر عدد صحیح و مثبت که به غیر از ا و خودش شمارنده ی دیگری داشته باشد. عدد بركب ناميده مى شود اعداد مرکب را می توان به صورت حاصل ضرب اعداد اول تجزیه مرد. عدد ۲۶۰ را با تعایش درختی به صورت روبرو تجزیه بنابراین، ٢٢ × ٣٥ × ٢۶ = ٢۶٠ تجزیه ی هر عدد به عامل های (شمارنده های) اول به صورت یکتا صورت می پذیرد. این ویژگی بسیار مهم ایت، زیرا عامل های اول تشکیل دهنده ی عدد را مشخص می کنند در وقع، کوچک ترین عامل هایی که ساختمان یک عدد را به وجود می أورند، شناخته می شوند. این ویژگی مهیر، به قضبه ی اصاصی حساب معروف است **شکل 6ــ٧**

**نکته**

١ــ این متن از کتاب درسی »هنر حل مسئله« بازنویسی شده است.

**روش کار:** ۱ــ برنامهٔ word را باز کنید. ٢ــ File را تلیک و New را انتخاب کنید. document Blank بهطور پیشفرض انتخاب شده است. ٔ Create را تلیک کنید. ٣ــ دکمه **ب(** تیترها و بند اول متن را بنویسید و صفحهآرایی کنید. **روش کار:** ١ــ کلیدهای Alt و Shift را همزمان فشار دهید و زبان فارسی را انتخاب کنید. ۲ـــ زبانهٔ Home را تلیک کنید. در ابزارهای این زبانه دکمهٔ <mark>۱۰۰ |</mark> (Right – to – Left Text Direction) را تلیک کنید تا جهت نوشتار متن از راست به چپ شود. ٣ــ خطکش را ظاهر کنید.)زبانه View را تلیک کنید و گزینه Ruler را انتخاب کنید.( ٔ )Indent Line First)، که میزان تورفتگی سمت راست خط اول بندها را تعیین ٤ــ بر روی خطکش زبانه می کند، تا 0/25 اینچ حرکت دهید. فرورفتگی سمت راست ا $\cdot$  بقیهٔ خطوط بندها روی صفر و فرورفتگی سمت چپ  $\cdot$  را روی ۶ اینچ قرار دهید. ۵\_ سایز` قلم از زبانهٔ Home را ۲۰ قرار دهید. دکمهٔ ॑⊞ (Bold) را بزنید تا حروف پررنگ نوشته شوند. در قسمت Paragraph همین زبانه دکمهٔ <mark>ای</mark> (وسط نویس) را تلیک کنید. نشانگر در خط اول وسط صفحه قرار می گیرد. ٦ــ عنوان را بنویسید و کلید Enter را فشار دهید. ۷ــ دکمهٔ دیست (راستچین) از زبانهٔ Home را بزنید، نشانگر به سمت راست خط می[ید. سایز قلم را ۱۶ انتخاب کنید. ٨ ــ عبارت »اعداد اول« را بنویسید و کلمه Enter را فشار دهید. ٔ را بزنید تا حروف از حالت پررنگ خارج شود. ٩ــ دکمه ٔ Option را ١٠ــ در این بند باید اعداد به زبان فارسی نوشته شود. برای فارسی کردن اعداد در گزینگان File گزینه انتخاب کنید. در پنجرهٔ باز شده، روی Advanced تلیک کنید. در قسمت Numeral، Show document Content ا را درحالت Context انتخاب کنید. ok را تلیک کنید. ١١ـــ متن بند را با انتخاب اندازة قلم ١۴، بنويسيد (تا تمام نشدن بند دكمهٔ Enter را نزنيد). ١٢ــ Enter را بزنید. ج) در یک جعبه<sup>۲</sup> متنی رنگی و حاشیهدار، دو بند بعدی را بنویسید. **روش کار:** ٔ Insert تلیک کنید. ١ــ روی زبانه ۲ــ روی گزینهٔ Shapes تلیک کنید. از فهرست ظاهر شده، جعبهٔ متن ١٤٣ را انتخاب کنید.

\\_Font Size

**T**\_Text Box

۳ــ یک جعبه رسم کنید (عرض جعبه به اندازهٔ بند اول باشد).<br>-

۴ــ درون جعبه تلیک کنید تا نشانگر در داخل جعبه قرار گیرد. در جعبهٔ متن مجددا باید تنظیمات نوشتاری را انجام دهید. بنابراین در زبانهٔ Home جهت نوشتاری راست به چپ (Mu) ، دکمهٔ راستچین  $|\blacksquare|$ ) و سایز نوشتاری را ١٤ انتخاب کنید.

٥ــ دو بند را بنویسید. پس از اتمام نوشتن برای کلماتی که پررنگ هستند، کلمه را انتخاب کنید )یعنی اشارهگر موشی را روی آن بکشید')، آن کلمه به شکل برجسته (High Light) درمی آید. حال روی دکمهٔ  $\blacksquare$  از زبانهٔ Home تلیک کنید.

برای کلماتی که پررنگ و رنگی هستند، نیز به همین ترتیب عمل کنید. سپس روی دکمهٔ ۱<mark>۰۰ ـ م</mark> اتلیک کنید تا جدول رنگها ظاهر شود. یکی از رنگها را انتخاب و روی آن تلیک کنید.

۶ــ برای عبارت درون جعبه باید تورفتگی خط اول بند را مجدداً ۲۵/ق اینچ انتخاب کنید. ٧ــ جعبه را انتخاب و روی آن تلیک راست کنید.

۸ــ در پنجرهای که ظاهر میشود (شکل ۷ــ۷) در گزینهٔ Fill، رنگ درون جعبه انتخاب میشود. رنگ دلخواه را انتخاب کنید. در گزینهٔ Line Color رنگ کادر جعبه انتخاب میشود. رنگ دلخواه را انتخاب کنید.

در گزینهٔ Line Style نوع کادر (نقطهچین، خط ممتد و…) و عرض کادر تعیین می شود. نوع کادر را نقطهچین و عرض آن را pt3 انتخاب کنید.

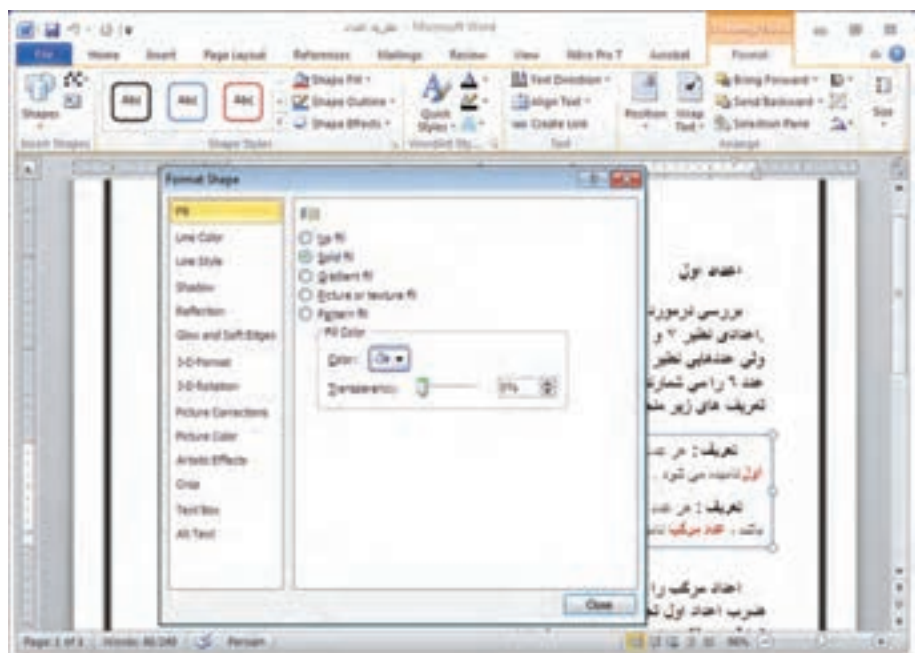

**شکل 7 ــ٧**

٩ــ نشانگر موشی را زیر جعبه قرار دهید و تلیک کنید تا نشانگر از جعبه خارج شود. **د(** بند بعدی را در کنار نمایش درختی بنویسید.

1ــ به این عمل Drag کردن می گویند.

**روش کار:** ١ــ تورفتگی چپ این بند را ٣ اینچ تعیین کنید. ٣ــ متن را بنویسید. ٔ متن را انتخاب و یک جعبه با ٔ درج )Insert)، شکلها )Shapes )را انتخاب کنید. سپس جعبه ٤ــ از زبانه ٔ مناسب روبهروی بند نوشته شده برای نمایش درختی رسم کنید. اندازه ٔ Home جهت نوشتاری راست به چپ و سایز قلم ١٦ انتخاب شود. ٥ــ در زبانه ٔ Space، عدد ٢٦٠ را در جای مناسب بنویسید و کلید Enter را بزنید. ٦ــ با چند بار فشار دادن دکمه ٧ــ عدد ١٣٠ و ٢ را در جاهای مناسب که در نمایش درختی مشاهده می کنید، بنویسید و کلید Enter را بزنید. ٔ اعداد به همین ترتیب نوشته شوند. ٨ ــ بقیه 1 ) / ( را ٔ Insert در قسمت شکلها )Shapes)، خط ٩ــ برای رسم خطوطی که بین اعداد قرار دارند، در زبانه انتخاب کنید و در جاهای مناسب خطوط را رسم کنید. با هر بار انتخاب تنها یک خط رسم می شود. ٔ Shape Format تلیک کنید. ١٠ــ جعبه را انتخاب کنید. با تلیک راست روی گزینه ٔ Line No را انتخاب کنید. بعد از این کار، کادر جعبه از بین می رود. ٔ باز شده در قسمت Line گزینه در پنجره ــ با موشی خارج از جعبه تلیک کنید؛ نشانگر از جعبه بیرون می آید. **هـ(** بند آخر را بنویسید. **روش کار:** ١ــ چند بار کلید Enter را بزنید تا این بند زیر نمایش درختی نوشته شود. ٢ــ تورفتگی سمت چپ را ٦ اینچ تعیین کنید. ٣ــ بند را بنویسید. 2X را بزنید ← ً سپس عدد توان را بنویسید و مجددا دکمه ٔ Home، کلید برای نوشتن توان عبارت از زبانه 2X را بزنید.

ٔ Insert، روی symbol Ω تلیک کنید. در پنجرهای که باز می شود، برای نوشتن عالمت ضرب )×( در زبانه روی عالمت »×« تلیک کنید. این عالمت نوشته می شود )برای نوشتن عالماتی که روی صفحه کلید وجود ندارد، این روش انجام می شود) (شکل ۸ــ۷).

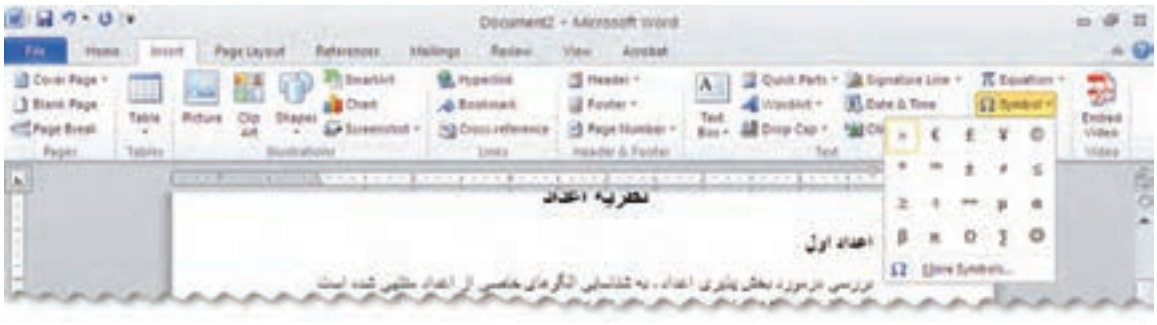

**شکل 8 ــ٧**

**و(** تمام متن را ترازبندی کنید. **روش کار:** نمام متن را انتخاب کنید. در زبانهٔ Home در قسمت بند روی دکمهٔ $\blacktriangleright\blacksquare$  تلیکِ کنید. در جعبهٔ باز شده روی گزینهٔ justify – | تلیک کنید. صفحهبندی به شکل مطلوب انجام می¢ود و احیانا اگر در فرورفتگیهای چپ بعضی از عبارات بینظمی ایجاد شده باشد، از بین می رود.

### **نکته** هنگام کار در محیط Word، گاهی الزم است آخرین تغییرات انجام شده را لغو کنید و به حالت قبل برگردید. برای این کار، در نوار ابزار استاندارد، روی دکمهٔ واگرد <mark>(ص</mark> Undo)، تلیک کنید. دکمهٔ از نو <mark>استه</mark> (Redo)، برعکس عمل واگرد (Undo) را انجام می دهد.

**ز(** برای صفحه، کادر مناسب درج کنید. **روش کار:** ۱ـــ از زبانهٔ صفحهارایی (Page Layout)، کادر دور صفحه )Border Page )را انتخاب کنید. **۲\_** در پنجرهٔ باز شده به دو شکل میتوانید کادر بگذارید. در قسمت Style یک نوع کادر انتخاب کنید )شکل ٩ــ٧ــ الف(. **Gries** و یا در قسمت Art نوع دیگری کادر انتخاب کنید )شکل ٩ــ٧ــ ب(. ٣ــ روی ok تلیک کنید. **ح(** سند را بهنام 1Text ذخیره کنید و از برنامه خارج شوید. **روش کار:** ۱ــ از گزینگان File گزینهٔ Save As را تلیک کنید . <mark>۲ـ</mark>ـ در پنجرهٔ باز شده پس از تعیین مسیر موردنظر` نام پرونده را در کادر «File name » بنویسید. **Green...** ٣ــ روی کلید Save تلیک کنید. ٤ــ گزینگان File را باز کنید و روی Exit تلیک نمایید تا برنامه بسته شود.

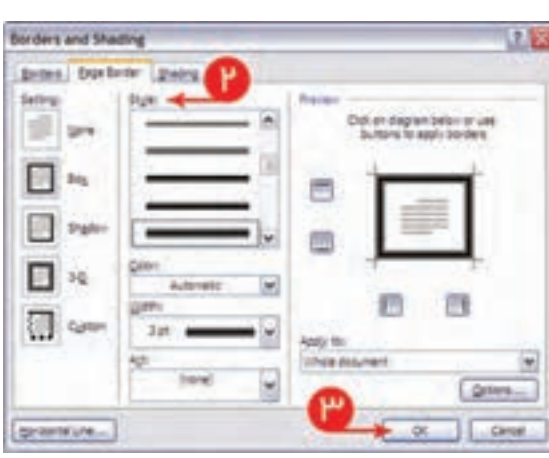

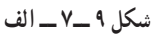

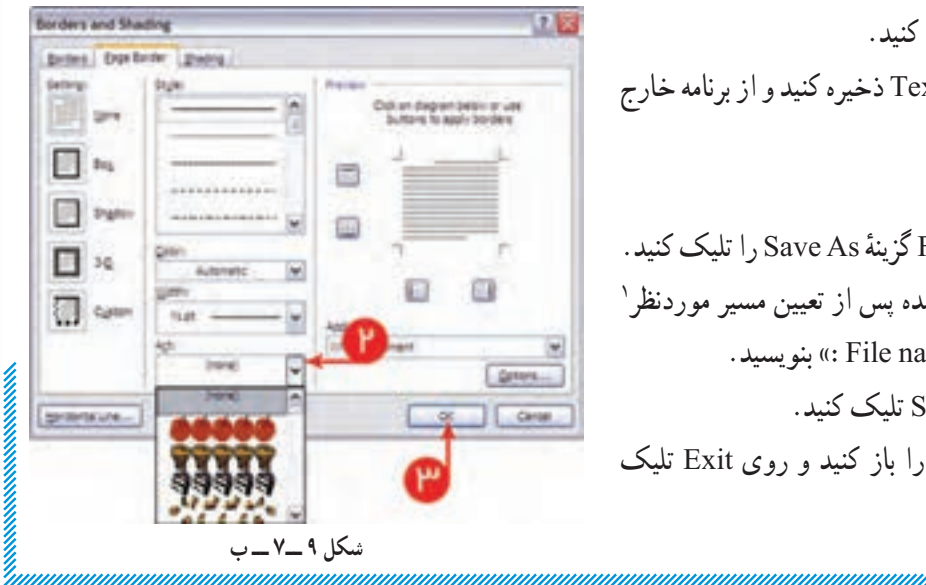

۱ـــ مسیر پیشفرض برای ذخیرهٔ پروندهها My Document است.

 بیشتر بدانیم **اصول نوشتن ده انگشتی** هنگام نوشتن ده انگشتی الزم است، هر کلیدی را فقط با انگشت مربوط به آن فشار دهید و به صفحه کلید نگاه نکنید. سطر سوم در قسمت حروف و علائم صفحه کلید، س**طر** پ**ایگاه** نامیده می¢سود. شکل زیر، نحوهٔ قرار دادن<br>. انگشتان دست در سطر پایگاه را نشان می دهد. روی کلیدهایی که در زیر انگشتان اشارهٔ هر دو<br>م 副時間 3 دست قرار می گیرند، یک برجستگی وجود دارد که با لمس آنها، بدون نگاه کردن به صفحه کلید، می ّ تواند محل صحیح قرار گرفتن انگشتان **شکل 10 ــ٧**را تشخیص دهید.

### تمرین عملی

۱ــ مشخصات خود را مانند قالب داده شده در یک صفحهٔ کاری بنویسید. ــ برای عناوین از قلم درشتتر استفاده کنید. ــ کادر مناسب برای صفحه انتخاب کنید.

**راهنمایی:** قبل از شروع به نوشتن روی خطکش ٣ عالمت Tab ) ∟( برای خطوطی که شروع محل نوشتار آنها متفاوت است، قرار دهید.

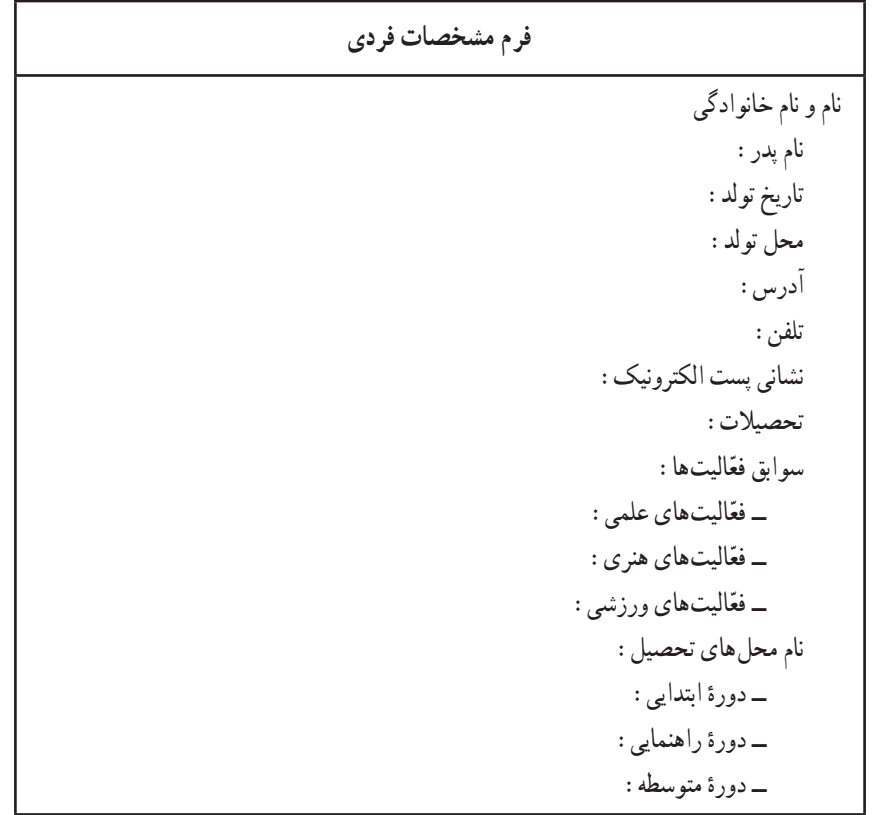

۲ــ عبارتهای ریاضی را در یک صفحهٔ کاری بنویسید. ٔ Insert، در قسمت Symbols، روی نقشک )π ) )**راهنمایی:** برای نوشتن عبارتهای ریاضی از زبانه Equation تلیک کنید. قالب مناسب را انتخاب کنید و عبارتها را بنویسید.(  $\frac{1}{C_{\varphi}} = \frac{1}{9} + \frac{1}{9} + \frac{1}{10} = \frac{1}{9} \mu F$  $\frac{1}{2} = \frac{1}{2} + \frac{1}{2} + \frac{1}{2} = r$ 9 9 11  $\sqrt{x}$   $\sqrt{xy} - \frac{|\mathbf{x} + \mathbf{x}|}{\mathbf{x}} = z$ x  $\int \frac{f(x + \eta)}{\lambda} dx = \frac{f(x + \eta)}{\lambda}$  $x + 19$  $VX^{\dagger} + \sqrt{\Lambda}$  $\Delta$ 

کارگاه ٨

# واژهپرداز **2010 Word**( 2)

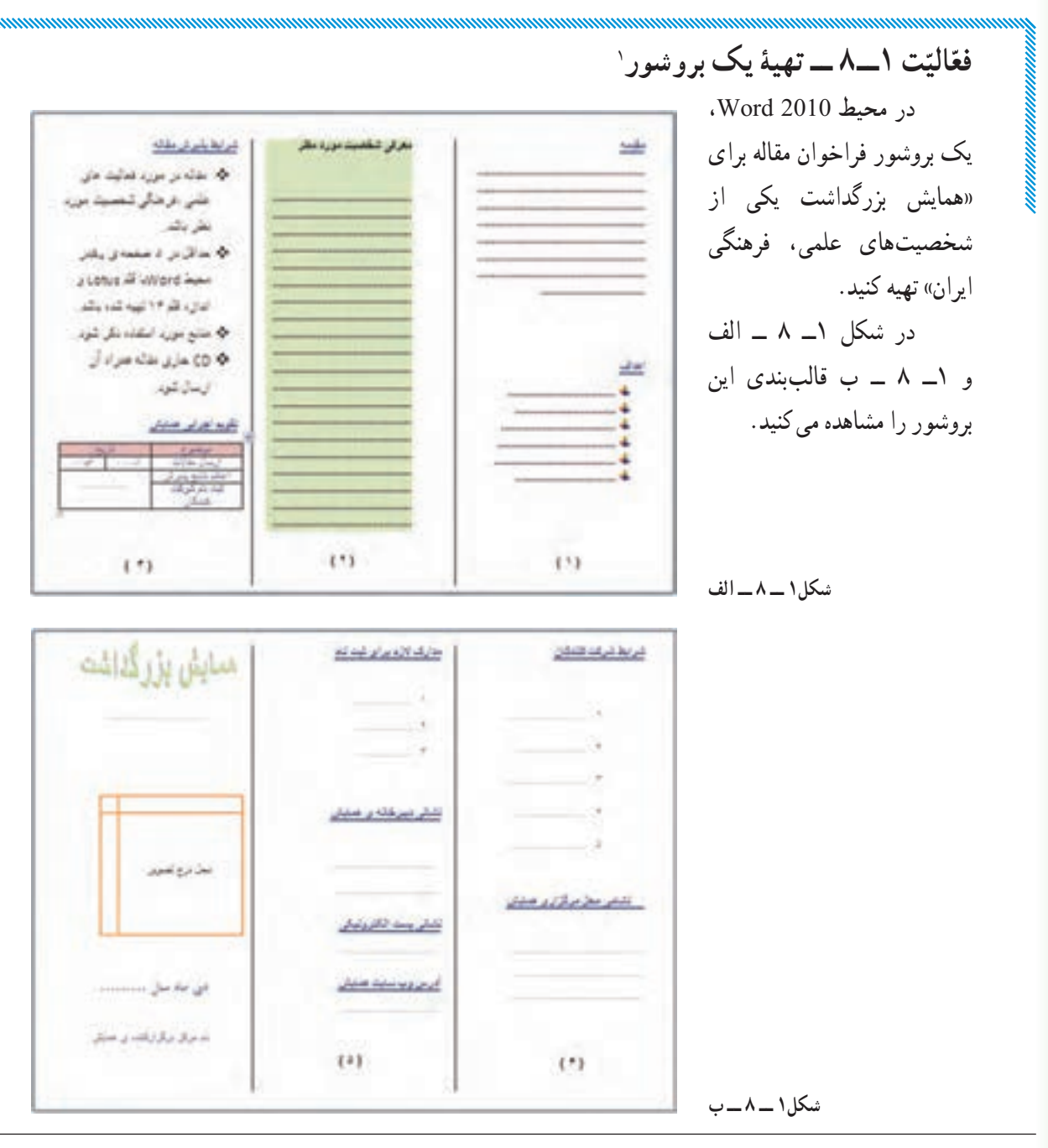

۱ــ در واژهپرداز Word 2010 قالبهایی برای ایجاد انواع اسناد، از جمله بروشور پیش بینی شده است. در این فعالیّت بهدلیل اشنایی بیشتر با محیط برنامه و کسب مهارت در بکارگیری ابزار برنامه، از قالبهای تعریف شده استفاده نشده است.

الف( قالب بروشور را تنظیم کنید. **روش کار:** زبانهٔ Page Layout (طرحبندی صفحه) را باز کنید این زبانه شامل چند قسمت است که در هر قسمت ابزارهایی قرار دارند. Page Layest Zu Orientation + CE Breaks + Spacing  $\underbrace{\begin{bmatrix} \mathbf{u}_1 & \mathbf{u}_{11} & \mathbf{u}_{12} & \mathbf{u}_{13} & \mathbf{u}_{14} & \mathbf{u}_{15} \\ \mathbf{u}_2 & \mathbf{u}_{12} & \mathbf{u}_{13} & \mathbf{u}_{14} & \mathbf{u}_{15} \\ \mathbf{u}_3 & \mathbf{u}_{14} & \mathbf{u}_{15} & \mathbf{u}_{16} & \mathbf{u}_{17} \end{bmatrix}}_{\mathbf{u}_1}$ æ. @ Waterrack + Shdent 晒 : If Selven Out 国 fise-Elline Numbers . @ Page Color . 30 Before 0" ł

thegins III Columns - all'impiendice - [] Pape Ecolars - 20 After 0

Page Setup

There Background

門區

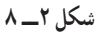

در شکل ٣ــ 8 کاربرد بعضی از ابزارهای قسمت Setup Page توضیح داده شده است.

Position village Statestien Parke Ca Future

Ŧ

2. 10 After 10 at

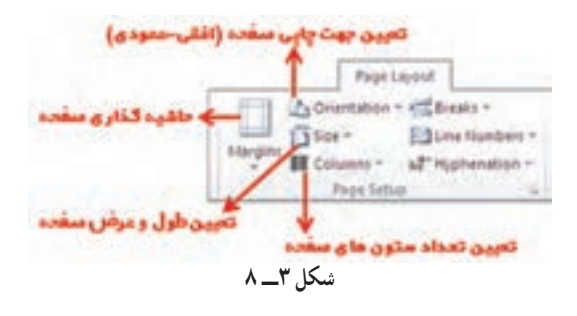

۱ـــ روی Orientation (جهت چاپ صفحه) تلیک کنید. گزینهٔ Land Scape (جهت چاپ افقی) را انتخاب کنید. ٔ ٢ــ حاشیهها )Margins )را انتخاب و روی آن تلیک کنید. Margins Custom را انتخاب کنید. پنجره Page Setup باز می شود. حاشیهٔ بالا و پایینی صفحه را ۲ سانتیمتر و حاشیههای چپ و راست را ۱ سانتیمتر ٔ ok را بزنید. تعیین و سپس دکمه

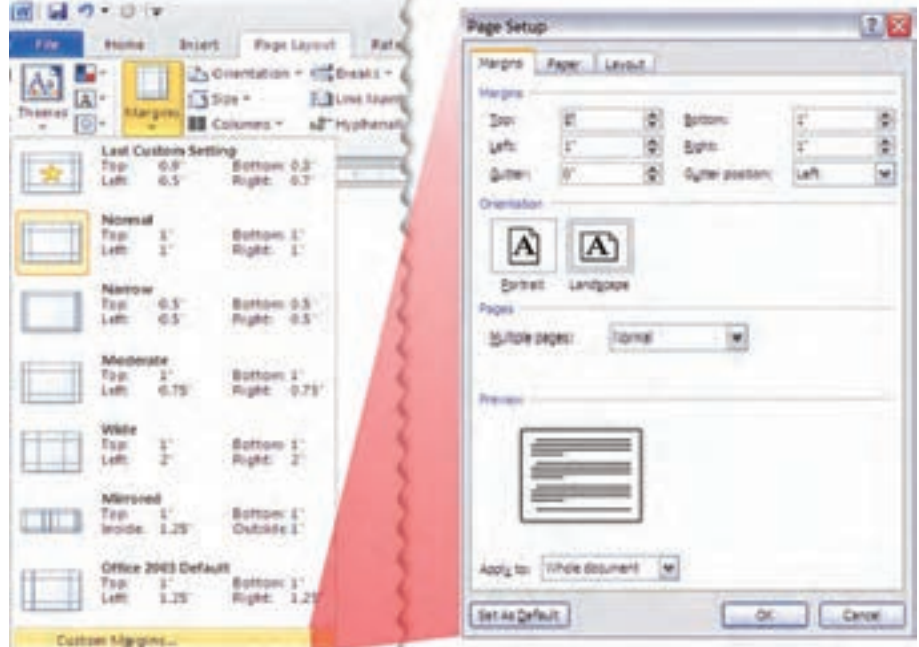

ٔ Options، روی Advanced تلیک **راهنمایی:** برای تبدیل واحد اینچ به سانتیمتر در گزینگان File در گزینه کنید. در قسمت Display در گزینهٔ :Display در Show measurments in units of ، سانتی متر را انتخاب و کلید ok را بزنید. ٔ Columns باز ٣ــ روی Columns( ستونها( تلیک، سپس Columns More را انتخاب کنید. پنجره می شود. در قسمت: Columns of Number عدد ٣ را بنویسید. گزینههای left - to - Right و between Line را علامت بزنید. روی ok تلیک کنید. بدینترتیب صفحهٔ سه ستونی با خطوطی بین ستونها و جهت نوشتار در ستونها راست به چپ می شود.

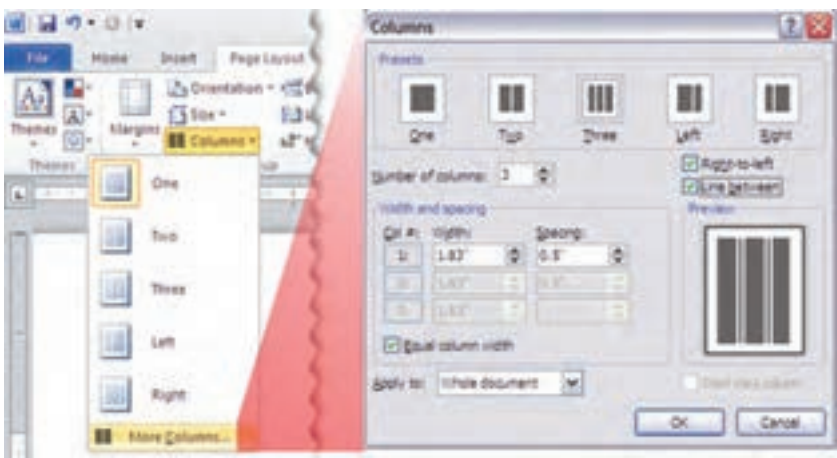

**شکل 5 ــ 8**

ٔ Home را باز کنید. در قسمت Paragraph ابزارهایی قرار دارند که در شکل ٧ــ ٨ کاربرد تعدادی ٤ــ زبانه

از آنها معرفی شده است.

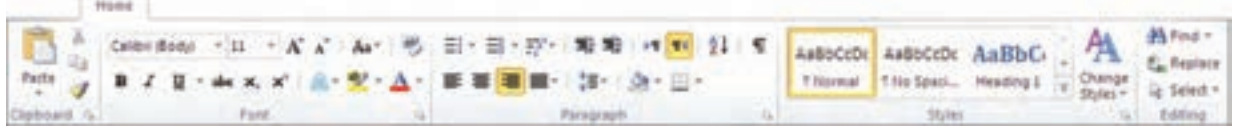

**شکل 6 ــ 8**

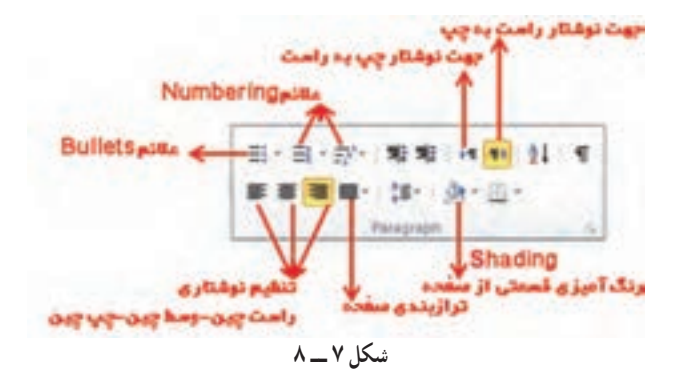

٥ــ با تلیک روی جهت نوشتاری را راست به چپ و با تلیک تنظیم نوشتار را راستنویس کنید. ب) در ستون ١ با انتخاب نوع، اندازه و رنگ قلم مناسب متن مربوط به «مقدمه» را بنویسید.

ج) در همین ستون «اهداف همایش» را با درج علامت گذاری مناسب بنویسید. **روش کار:**  $-127 - 0$ most bust reprinted ٔ Home در قسمت Paragraph، روی ١ــ در زبانه and for the six of A As ابزار Bullets تلیک کنید. از جعبهای که باز می شود یک Recently Used Bulleti  $\mathcal{A}$  $\ddot{\phantom{1}}$ مورد را بهدلخواه انتخاب کنید. hoard is. **Bullet Library** ٢ــ متن مربوط به اهداف همایش را بنویسید. با هر بار فشار دادن کلید Enter عالمتگذاری ابتدای سطر بهطور خودکار انجام می شود. ٠ د) متنی دربارهٔ فعّالیّتهای فرهنگی، علمی شخصیت - Dange List Level موردنظر تهیه و در ستون ٢ بنویسید. Dehive from Bullet ... هـ) زمینهٔ ستون ۲ را رنگی کنید. **شکل 8 ــ 8 روش کار:** ١ــ ستون ٢ را که بهطور کامل نوشته شده، انتخاب کنید. ٔ Home، در قسمت Paragraph ،Shading را انتخاب کنید. از جعبهای که ظاهر می شود، رنگ ٢ــ در زبانه دلخواه را انتخاب و روی آن تلیک کنید. و( در ستون ٣ متن مربوط به شرایط پذیرش مقاله را بنویسید. برای نوشتن متن این ستون نیز از عالمتهای نشانهگذاری )Bullets )استفاده کنید. ز) برای نوشتن مهلت ارسال مقاله و ثبتنام شرکت کنندگان، جدول زمانبندی رسم کنید. **روش کار:** ٔ Insert، روی قسمت Table تلیک کنید. در جعبهای که ظاهر می شود با موشی از ابتدای باالی سمت ١ــ در زبانه

چپ جدول دو ستون و چهار سطر اول را انتخاب و روی آن تلیک کنید. جدول دو ستونی و چهار سطری ایجاد می شود.

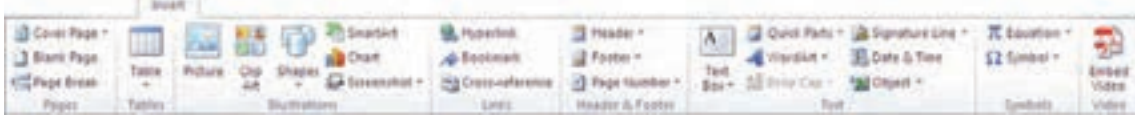

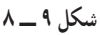

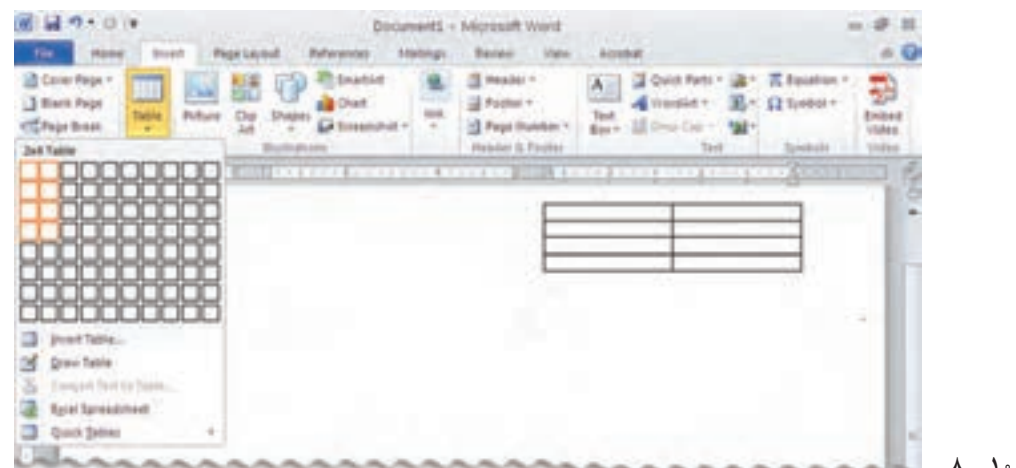

۲ــ برای تغییر اندازهٔ عرض یا ارتفاع خانههای جدول. موشی را روی هریک از خطوط جدول بگذارید. علامت دو جهتهٔ عمودی ( ٧٠٠٠ ) یا افقی ( ﴿ إِلَه ) ظاهر میشود. با تلیک موشی و تغییر مکان پیکانهای جهتدار می توان عرض یا ارتفاع خانههای جدول را کم یا زیاد کرد.

۳ــ هنگامی که روی جدول تلیک می کنید. در نوار زبانهٔ جدیدی با عنوان Table Tools ظاهر می شود و ابزارهایی در اختیار ما قرار می گیرد که می توان تغییرات الزم را در جدول ایجاد کرد.

٤ــ سطر اول جدول را drag کنید. در Tools Table، روی Shading تلیک کنید. رنگ مورد نظر را انتخاب کنید.

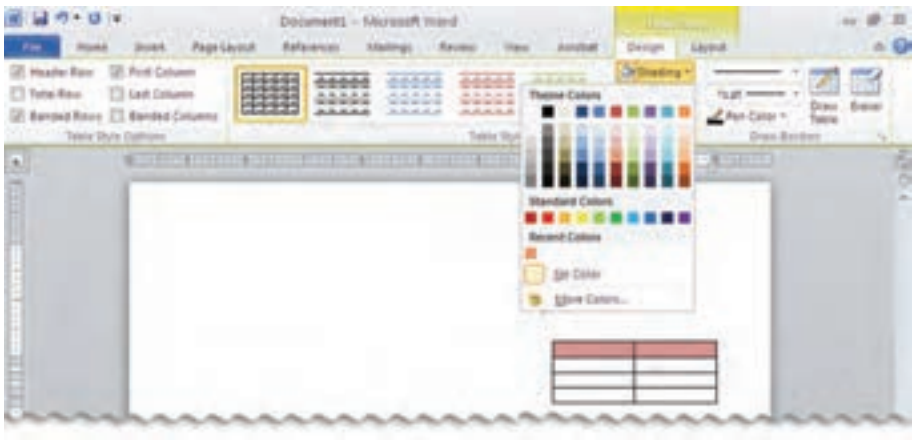

**شکل 11 ــ 8**

٥ــ نشانگر را در سطر دوم سمت چپ جدول قرار دهید. تلیک راست کنید؛ cells Split را انتخاب کنید. در پنجرهای که ظاهر می شود، در قسمت: Culumns of Number عدد ٢ را بنویسید. این سلول تبدیل به دو ستون می شود.

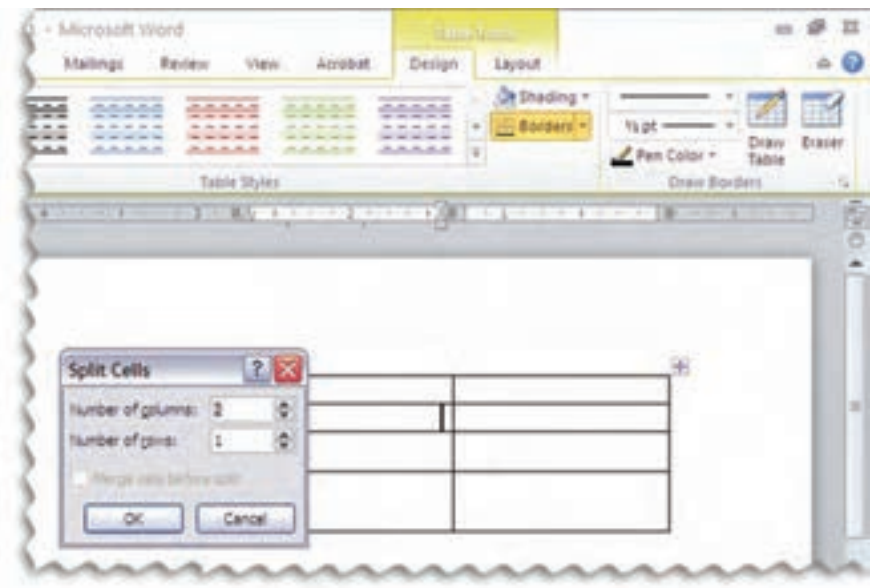

**شکل 12 ــ 8**

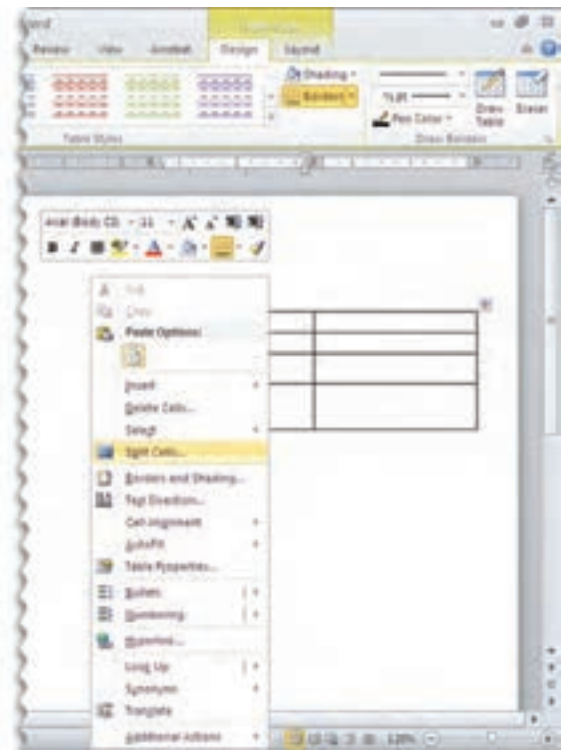

**شکل 13 ــ 8**

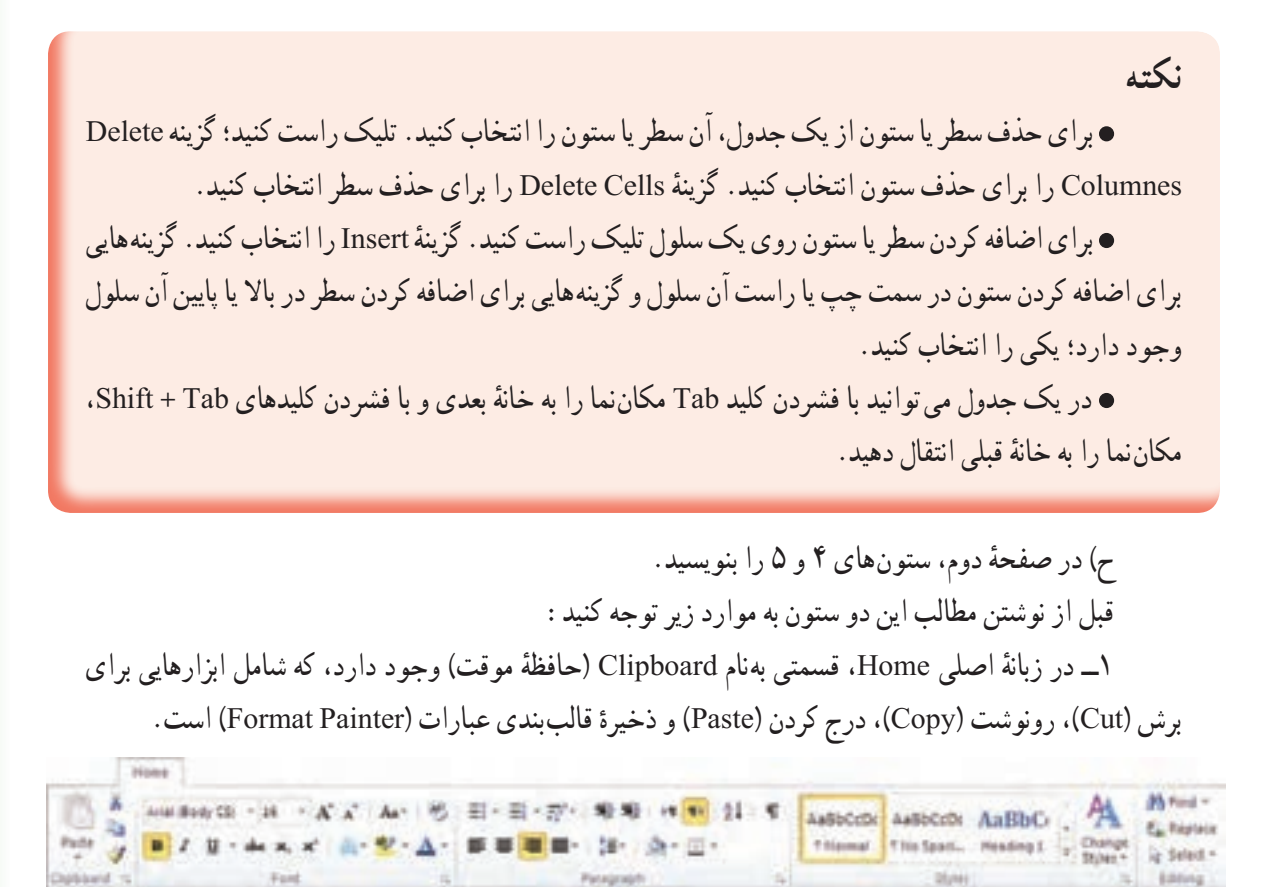

٦ــ سطر سوم و چهارم سمت چپ جدول را به

برای این کار دو سلول پایینی سمت چپ

٧ــ مطالب جدول را در جدول تنظیم شده

ٔ

یک سطر )سلول( تبدیل کنید؛ زیرا تاریخ اعالم نتایج و

جدول را drag کنید. تلیک راست کنید، روی گزینه Cells Merge( ترکیب سلولها( را تلیک کنید. دو

زمان ثبتنام شرکتکنندگان یکسان است.

سلول تبدیل به یک سلول می شود.

بهطور کامل بنویسید.

![](_page_16_Picture_152.jpeg)

**شکل 15 ــ 8 ــ الف**

۲ــ در این دو ستون کلمهٔ «همایش» چندین بار تکرار شده است. بنابراین هنگام نوشتن این کلمه در متن برای ٔ اولین بار، پس از نوشتن، کلمه را drag کنید <sub>:</sub> نقشک Copy را تلیک کنید. در نوشتن بقیهٔ متن زمانی که به کلمهٔ ً همایش برخورد کردید، نیازی نیست آن را مجددا بنویسید، بلکه روی گزینه Paste تلیک کنید. )شکل ١٥ــ ٨ ــ الف(

ٔ

Paste **Paste Options:** A Paste Special... Set Default Paste...

جعبهای به شکل ١٥ــــــــــ ب باز می شود. ــ با انتخاب <mark>| A</mark> ، کلمهٔ همایش درج میشود. ــ با انتخاب این کلمه با ترکیب قالببندی درج می شود. ــ با انتخاب این کلمه با تمام خصوصیات و قالببندی رونوشت شده، درج می شود.

<mark>تمرین</mark> : برای مشاهدهٔ عملکرد این سه نقشک برای درج کلمهٔ همایش از شکل ١٥ــ ٨ ــ ب استفاده و نتیجه را بررسی کنید.

**شکل 15 ــ 8 ــ ب**

**توضیح:** درصورتی که پس از drag عبارتی، از Cut استفاده می کنید، عبارت انتخاب شده از محلی که نوشته شده بود بریده و جدا می شود. هرجا که نشانگر را قرار دهید و عمل Paste را انجام دهید، آن عبارت به محل جدید منتقل می شود.

٣ــ همانطور که مشاهده می کنید، عناوین مطالب ستون ٤ و ٥ دارای قالببندی یکسانی هستند. سایز قلم ،١٦ ضخیم و رنگ حروف سرمهای است. تمام متن دو ستون را با قالببندی یکسانی بنویسید، سپس اولین عنوان را که: «شرایط شرکت کنندگان» است، با قالببندی گفته شده تنظیم کنید. آنگاه این عنوان را drag کنید و سپس در قسمت Clipboard روی نقشک )Painter Format )دو بار تلیک کنید. (شکل ١٥ــــــمـــ ج) قالببندی ذخیره می شود. حال نشانگر موشی را در کنار عناوین بعدی قرار دهید و موشی را روی عنوان بکشید. قالببندی ذخیره شده برای عناوین اعمال می شود. پس از اتمام این کار روی نقشک تلیک کنید تا از حالت انتخاب خارج شود.

![](_page_16_Picture_9.jpeg)

![](_page_16_Picture_10.jpeg)

![](_page_17_Picture_185.jpeg)

![](_page_17_Picture_186.jpeg)

a) Page Number

Header & Pagter

A fromm

20 Cross-reference

**Units** 

![](_page_17_Picture_2.jpeg)

**شکل 17 ــ 8 ــ الف**

![](_page_17_Figure_4.jpeg)

**شکل 17 ــ 8 ــ ب**

١ــ عبارت »همایش بزرگداشت...» را بنویسید. آن ٔ Insert را drag کنید. در زبانه در قـسمـت Text، روی WordArt ) WordArt تلیک کنید از جعبهٔ ظاهـر شده ٔ یک مورد را انتخاب کنید. زبانه جدیدی در نوار ظاهر می شود با عنوان: Tools Drawing در قسمت Styles WordArt، روی Effect Word تلیک کنید. انواع دیگر نوشتار ظاهر می شود. یک مورد را که بهنظرتان مناسب است، انتخاب کنید.

 $\Omega$  Symbol -

**Enbed** 

Video

Ted Sil Dras Cop Mil Chied +

**3 tiers Page** 

<sup>22</sup> Page Break

Pages

Table

با روش دیگری نیز می توان از ابزار WordArt استفاده کنید، آن روش را بیابید و نحوهٔ استفاده از آن را به<br>-دوستان خود آموزش دهید.

ٔ خود ٢ــ یک تصویر مناسب از آن شخصیت علمی، فرهنگی، یا آثاری را که بهجا گذاشته است تهیه و در رایانه ذخیره کنید. زبانهٔ Insert را باز کنید. در قسمت مصورسازی (Illustration)، روی نقشک Picture تلیک کنید پنجرهای باز می شود. مسیری که عکس موردنظرتان را ذخیره کردهاید، تعیین کنید و روی نام پروندهای که آن عکس در ان قرار دارد تلیک کنید؛ سپس دکمهٔ Insert را بزنید.

ٔ جدیدی با عنوان Tools Picture ٣ــ برای تغییر اندازه و تغییر محل این عکس، ابتدا روی عکس تلیک کنید. زبانه به نوار اضافه می شود. در ابزارهای این زبانه گزینهٔ Wrap text (شکستن متن) انتخاب و روی آن تلیک کنید<br>. (شکل <mark>۱۸ــ ۸)</mark>. از گزینگان باز شده روی گزینهٔ behind text را تلیک کنید. حال می¤وانید محل عکس را تغییر دهید و با علامتهای فلش که اطراف عکس است، اندازهٔ ان را نیز تغییر دهید.

![](_page_18_Picture_3.jpeg)

**شکل 18 ــ 8**

ٔ همایش را بنویسید. ٤ــ تاریخ و نام برگزارکننده ی) بروشور را چاپ کنید. **روش کار:** از گزینگان File، گزینهٔ Print را انتخاب کنید. با تغییر سایز بزرگنمایی پایین صفحه، می توانید محتویات دو صفحه را با هم مشاهده کنید.

گزینهٔ Print on Both Slides Flip Pages on Short Pages را انتخاب کنید. دو صفحهٔ بروشور در دو طرف یک ورق چاپ می شود. خطهای بین ستونها محل تاخوردگی بروشور است. )درصورتی که دستگاه چاپگر شما امکان چاپ دو طرف صفحه را نداشته باشد، با دو بار دستور چاپ برای یک برگه این کار را انجام دهید).

> ک) پرونده را با نام text2 ذخیره کنید. ل) از محیط Word خارج شوید.

![](_page_19_Picture_76.jpeg)

**ّت ٢ــ ٨ ــ جستوجو و جایگزینی ّالی فع** ٔ »همایش« کنید. ٔ »گردهمایی« را جایگزین کلمه در متن بروشور کلمه **روش کار:** ٔ 2Text را باز کنید. ١ــ پرونده ٔ Find تلیک کنید. ٔ Home را باز کنید. در قسمت ویرایش )Editing )روی زبانه ٢ــ زبانه ٔ Find Advanced تلیک کنید. از گزینگان ظاهر شده

ٔ »گردهمایی« را در قسمت : Find what، کلمهٔ «همایش» را بنویسید. در قسمت : Replace with، کلمهٔ ٔ All Replace را بزنید در تمام متن این جایگزینی انجام می شود. بنویسید. دکمه

![](_page_19_Picture_77.jpeg)

![](_page_20_Picture_117.jpeg)

**شکل 21 ــ 8**

**Tables** 

Fuges:

Des Linde Afade

ٔ Header تلیک کنید )شکل ٢٢ــ ٨ ــ الف(. از گزینگانی که باز در قسمت Footer & Header، روی گزینه می شود، گزینهٔ Edit Header را انتخاب کنید. یک زبانهٔ جدید با عنوان Header & Footer Tools در نوار ایجاد می شود. این زبانه دارای ابزاری برای درج انواع مطالبی است که بهعنوان سربرگ یا پاورقی استفاده می شود. این مطالب شامل : عکس، شمارهٔ صفحه، تاریخ و… و یا عناوینی است که بهدلخواه می توانیم در سربرگ یا پاورقی درج کنیم. همچنین تعیین اندازهٔ عرض سربرگ و پاورقی نیز در این زبانه وجود دارد.<br>-برای درج مطلب در سربرگ روی Header و برای نوشتن مطلب در پاورقی روی Footer تلیک می کنیم.

برای حرکت از سربرگ به پاورقی یا برعکس نیز روی نقشک )...To Go )تلیک می کنیم.

![](_page_20_Picture_4.jpeg)

**شکل 22 ــ 8 ــ الف**

![](_page_21_Picture_112.jpeg)

**شکل 22 ــ 8 ــ ب**

۲ــ روی Header را انتخاب کردهایم؛ بنابراین نشانگر در بالای صفحهٔ کاری قرار می گیرد (شکل ۲۲ـــــمــب) و بقیهٔ مطالب صفحهٔ کاری کمرنگ میشود. در قسمتی که نشانگر قرار دارد، هر مطلبی نوشته شود بهعنوان سربرگ در پرونده محسوب می شود؛ به همین دلیل در باالی تمام صفحات تکرار می شود. درصورتی که بخواهید مطالب سربرگ در قسمت راست بالای صفحه باشد، در زبانهٔ Home جهت نوشتاری را $|\bullet|$ از (راست به چپ)، تعیین کنید . ٔ Tools Footer of Header، روی نقشک ٣ــ پس از نوشتن عبارت »هنر حل مسئله« در زبانه Close Heador and Footer تلیک کنید، نشانگر در صفحهٔ کاری قرار می گیرد. ب) پرونده را ذخیره کنید و از برنامهٔ Word خارج شوید.

 بیشتر بدانیم **غلطیاب امالیی و دستوری** برنامهٔ Word دارای یک غلط یاب است که بهطور خودکار غلطهای املایی (با زیر خط قرمز) و دستوری (با زیر خط سبز) را در یک پرونده مشخّص می کند. **غلط یاب املایی**، کلمات متن را با توجّه به فرهنگ لغات موجود در برنامه، بررسی و شکل صحیح کلمه را پیشنهاد می کند. همچنین کاربر می تواند کلمات موردنظر خود را به این فرهنگ لغات اضافه کند. <mark>غلط یاب دستوری، ج</mark>ملات کاربر را بررسی و دربارهٔ اصلاح برخی از غلطهای دستوری پیشنهادهایی را ارائه می دهد. درصورتی که بخواهید غلط یاب را غیرفعّال کنید، از گزینگان File گزینهٔ Option و سپس گزینهٔ Proofing را انتخاب کنید. در قسمت : When correcting spelling and grammar in word، گزینههایی را که می خواهید، عالمت بزنید.

#### تمرین

١ــ الف( جدولی با ٤ ستون و ٣ ردیف ایجاد کنید. ب) به جدول یک ردیف اضافه کنید و یک ستون را حذف کنید. ج) دو سلول انتهایی پایین سمت چپ را به یک سلول تبدیل و آن را رنگآمیزی کنید. د) اولین سلول بالایی سمت راست را تبدیل به ۴ ستون و ۲ ردیف کنید. ٢ــ کارهایی را که در یک روز تعطیل در منزل انجام می دهید، بهترتیب اولویت و با استفاده از عالمتگذاریهای Bullets بنویسید.

### واژهپرداز **2010 Word**( ٣)

![](_page_23_Picture_2.jpeg)

**شکل ١ــ٩**

ٔ Word. ٔ کاری در برنامه ّ احی صفحه الف( طر **روش کار:** ّ احی را روی کاغذ انجام دهید. ٔ مطالب موردنظرتان، طر ١ــ پس از انتخاب موضوع و تهیه

ٔ جدید در Word ایجاد کنید. ٢ــ یک پرونده ٣ــ جهت چاپ صفحه را Landscape( افقی( انتخاب کنید و سایز صفحه را ٨/5 در ١١ اینچ درنظر بگیرید. ٔ Insert، در قسمت Illustrations، از گزینگان Shape انتخاب کنید. ٤ــ یک شکل از زبانه

 $W = 90$ Doct-Home Intert Page Layout Befere 中心 Cover Page \* 鼯 田 **Child** Shapes and S 3 Blank Page Table Pidure Clp Page Break Recently Used Shapes BXXDOOALLOGG  $\left|\frac{h-\Delta}{\text{Relative}}\right|\rightarrow \Omega$  $11112222004$ Rectangles 000000000 **Basic Shapes 80ANDA000000 Block Arrow** 000000000000  $$300000000000$ りゃっ **Equation Shapes 中一旦中田縣 flowchart** 00000000000  $000000000000$  $QE00$ **Stars and Banne** 00+10000000 RURUSCRO Cabouts **ALL BULGOOD** 0,0,0, 43 New Drawing Canvas Fage 1 of 1 Line 1 | Words 8 | 0 Person

**شکل 2ــ٩**

ٔ جدید Format برای Tools Drawing به نوار اضافه میشود. با ٥ــ هر شکلی که رسم میشود، زبانه ابزارهایی که در این زبانه قرار دارند، تغییرات الزم را در شکل ایجاد کنید.

|                                                                                                    |  |                                                  | Format                   |                   |                                                                                               |   |
|----------------------------------------------------------------------------------------------------|--|--------------------------------------------------|--------------------------|-------------------|-----------------------------------------------------------------------------------------------|---|
| 2 000 K<br>$\Delta$ L1000 $\rightarrow$ El $\rightarrow$ El $\$<br>すついく うな。<br>Injert Shipes |  | $\mathcal{N}_{\mathcal{U}}$<br>15 Wandlet Styles | <b>Sid Aluges Text +</b> | Pastian Wraz<br>٠ | de toutes at the [1]<br>$\frac{m}{2}$ institutional $\frac{m}{2}$<br>Text - Sylvinon Pane Sav | 懋 |

**شکل 3ــ٩ــ الف**

بهعنوان مثال : در قسمت Shape style رنگ و نوع زمینهٔ شکل، همچنین رنگ و نوع کادر شکل را تغییر

دهید.

![](_page_25_Picture_71.jpeg)

**شکل 3ــ٩ــ ب**

ٔ تمام صفحه ٦ــ در قسمت Size، از همین زبانه، طول و عرض را چنان تغییر دهید که این شکل به اندازه باشد؛ زیرا این شکل، کادر پوستر یا روزنامهٔ دیواری شما خواهد بود. بنابراین میتوانید بقیهٔ اشکال را در ان جایگذاری کنید.

![](_page_25_Picture_5.jpeg)

**شکل 4ــ٩ــ الف**

ٔ text Add تلیک ٧ــ برای درج مطالب درون اشکال، شکل را انتخاب و سپس تلیک راست کنید. روی گزینه کنید، در این صورت میتوانید مطلب موردنظر خود را در این قسمت درج کنید.

![](_page_26_Picture_59.jpeg)

**شکل 4ــ٩ــ ب**

٨ــ درصورتی که قسمتی از یک شکل، پشت شکل دیگری پنهان شد، آن را انتخاب و روی آن تلیک راست کنید. در قسمت Order روی گزینهٔ Bring to Front تلیک کنید.<br>-

![](_page_26_Picture_4.jpeg)

**شکل 5 ــ ٩**

٩ــ درصورتی که شکلی را رسم کردید و در قسمتی از این شکل نتوانستید مطلب یا عکسی را درج کنید، بدینگونه عمل نمایید:

ــ ابتدا یک Box Text جدید در آن قسمت رسم کنید.

![](_page_27_Picture_2.jpeg)

**شکل 6 ــ٩**

![](_page_27_Picture_4.jpeg)

**شکل 7ــ٩ــ الف**

ــ مطلب یا عکس موردنظرتان را در این Box Text جدید درج کنید. ٔ ــ این Box Text قسمتی از شکل را پنهان میکند؛ بنابراین آن را انتخاب و روی آن تلیک راست کنید. گزینه Box Text Format یا )shape Format )را انتخاب کنید.

در قسمت File، شفافیت )parency Trans )را %١٠٠ قرار دهید. بدینوسیله Box Text شفافیت %١٠٠ پیدا میکند و دیگر شکل در پشت آن پنهان نخواهد شد (شکل ۷ــ۹ــ الف).

ـــ در Format Text Box یا (Format Shape) گزینهٔ Line را no color قرار دهید، کادر Text Box از بین میرود (شکل ۷ــ۹ـــ ب و شکل ۷ــ۹ـــ ج).

![](_page_28_Figure_3.jpeg)

**شکل 7ــ٩ــ ب**

![](_page_28_Figure_5.jpeg)

**شکل 7ــ٩ــ ج**

١٠ــ برای جلب نظر خوانندگان روزنامه میتوانید از قلمهای متفاوت برای نوشتن مطالب استفاده کنید. ۱۱ــ درصورتی که بخواهید مطالب متنوع بیشتری در روزنامهٔ خود بگنجانید، اشکال بیشتری را در کادر قرار دهید.

برای درج مطالب بیشتر در هر شکل نیز میتوانید سایز عبارات را کوچک درنظر بگیرید. در گزینگان سایز حروف، کوچکترین سایز ٨ است، ولی میتوان سایز حروف را تا ٥ یا ٦ نیز تعیین کنید. توجه داشته باشید قطع چاپی ٔ دیواری بزرگ است و سایز کوچک حروف مشکلی برای خوانندگان ایجاد نخواهد کرد. ولی هنگام ویرایش روزنامه در برنامهٔ Word، با استفاده از بزرگنمایی، صفحه را به اندازهٔ کافی بزرگ انتخاب نمایید .<br>-ب( پرونده را ذخیره کنید. ج) روزنامهٔ دیواری را چاپ کنید. **روش کار:** ــ قطع چاپی روزنامهٔ دیواری معمولاً cm ۷۰cm در cm ۰۰cm است و با چاپگر معمولی این کار امکانپذیر نیست. بنابراین باید ان را با رسّام (Plotter) انجام داد.

ــ برای چاپ با رسّام برنامهٔ Word را به pdf تبدیل کنید .

ٔ ــ برای تبدیل به pdf در گزینگان File ،Print را انتخاب کنید. در قسمت تعریف نوع Printer گزینه pdf Adobe را انتخاب کنید )شکل ٨ ــ٩(.

![](_page_29_Picture_4.jpeg)

**شکل 8 ــ٩**

برای پروندهٔ جدید که در برنامهٔ pdf ایجاد میشود یک نام وارد کنید. ــ برای چاپ میتوانید از این پرونده استفاده کنید.

![](_page_30_Picture_0.jpeg)

**نکته** ٔ Save در 2010 Office Microsoft میتوانید برای تبدیل نوع پرونده به قالب pdf، در گزینگان File، گزینه as را انتخاب کنید. در قسمت type as Save، نوع پرونده را pdf انتخاب کنید. 图(记号) 设计 Save As 2.8 **Do Fore Days**  $5\pi + 1\pi$ **FALL** X 20 **GESHIP G** law **Ca** Trusted San **SE See As Book** Children G Com **Class Gilbeans**  $\Box_{\text{boundary}}^{\infty}$  $\mathbb{R}^m_{\text{conv}}$ Recent **Sylvanian Nata Frint Fix gime:** Save & Send Sine as powcure et al. 2012 Deposers<br>Sopra de 2013 Templere<br>Mar Φ Help Canati Tele 15 15 Oscument.<br>ngle Pie 11 kB Page El Asales leb Page<br>162 Fage, Primont **Cytons**  $\overline{13}$  for **شکل 10 ــ٩**

مشاهده کنید. ٤ــ کلید نقشک از صفحه کلید را فشار دهید. ٔ نمایش، در Clipboard ذخیره میشود. به اینترتیب تصویر ظاهر شده در صفحه ٔ Print را اجرا کنید. ٥ــ برنامه ٦ــ کلیدهای Ctrl و V را بهطور همزمان فشار دهید. ٔ Paint درج میشود. به این ترتیب تصویر ذخیره شده، در صفحه ٧ــ با استفاده از ابزار انتخاب، در جعبه ابزار، بخش مورد نظر خود را در تصویر انتخاب کنید.

![](_page_31_Picture_2.jpeg)

٨ــ کلیدهای Ctrl و C را بهطور همزمان فشار دهید. ٔ جدید در Paint ایجاد کنید. ٩ــ یک پرونده ١٠ــ کلیدهای Ctrl و V را بهطور همزمان فشار دهید. به این ترتیب بخش انتخاب شدهٔ تصویر، در این صفحه Paste میشود.<br>.

![](_page_32_Picture_1.jpeg)

**شکل 12 ــ٩**

١١ــ این پرونده را بهنام دلخواه ذخیره کنید. ٔ Word را اجرا کنید. ١٢ــ برنامه ١٣ــ عنوان مناسبی برای گزارش خود درج کنید. ١٤ــ تصویر ذخیره شده در محیط Paint را در این صفحه درج کنید. ٔ امکانات این وبگاه را در پایین تصویر بنویسید. ١٥ــ نشانی وبگاه و یک بند درباره ١٦ــ مراحل فوق را برای سایر وبگاههای مناسب با موضوع موردنظر خود تکرار کنید. به این ترتیب گزارشی شامل تصویر آغازین وبگاههای انتخابی شما به همراه توضیح مختصری از امکانات هر ّه میشود. وبگاه تهی ١٧ــ پرونده را ذخیره کنید. ١٨ــ در صورت امکان، پرونده را چاپ کنید و در اختیار سایر دانشآموزان قرار دهید.

### تمرین عملی

۱ــ برنامهٔ هفتگی کلاس خود را در قالب یک جدول در صفحهٔ کاری بنویسید. با استفاده از Art Word عنوان مناسبی برای آن انتخاب کنید. ۲ــ متن درس «چشم به راه» از کتاب ادبیات فارسی ۳ را در برنامهٔ Word بنویسید و صفحهارایی کنید (در نوشتن این متن از دکمههای Tab در خطکش استفاده کنید). ّ احی کنید. ٔ Word طر ٣ــ کارت تبریکی به مناسبت ایام عید نوروز در برنامه